## ITU User Account Modify your E-mail Address

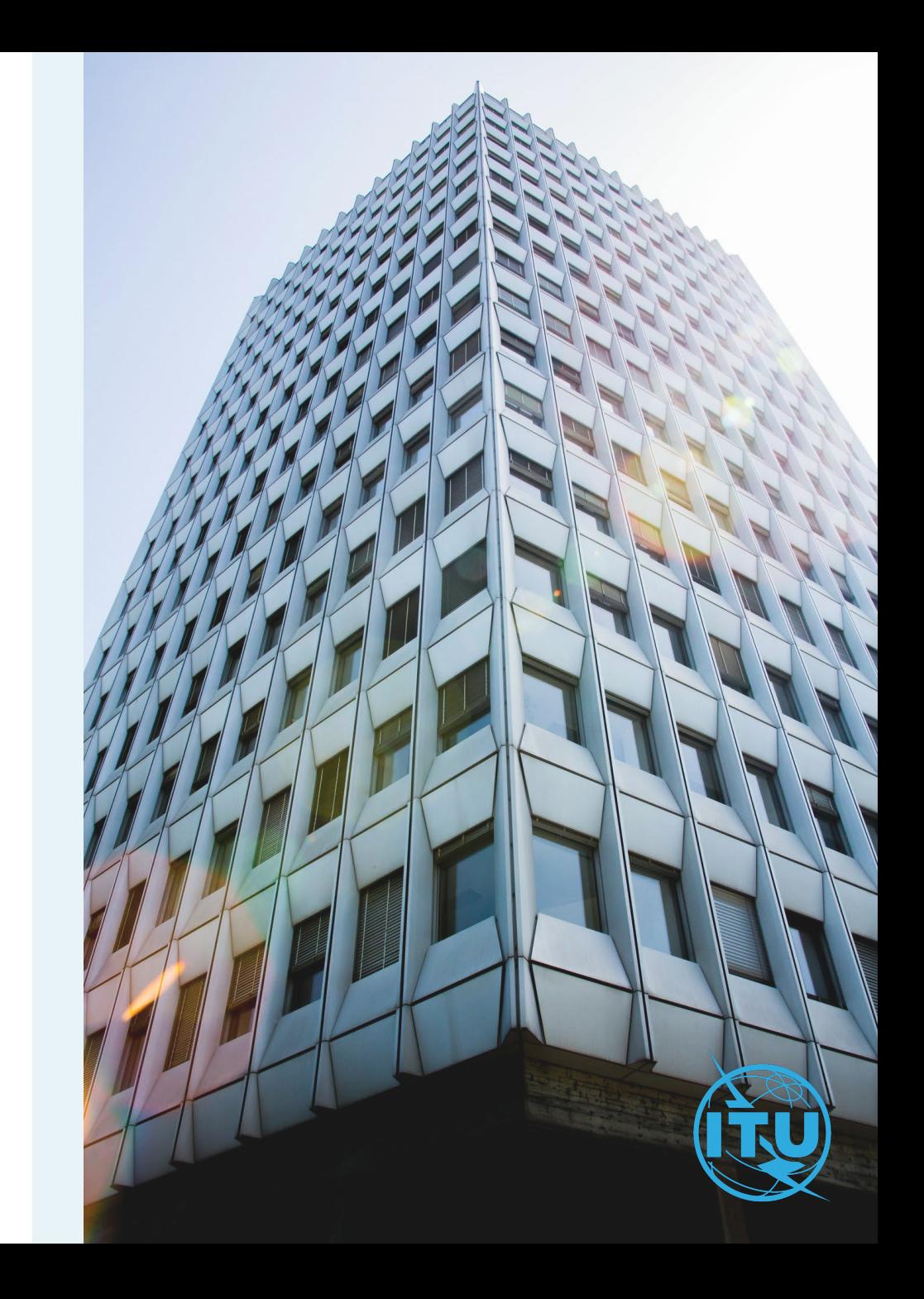

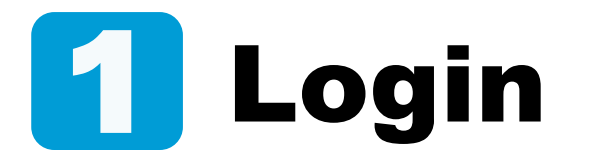

Enter your current login email or Username and your password, then click on Log in.

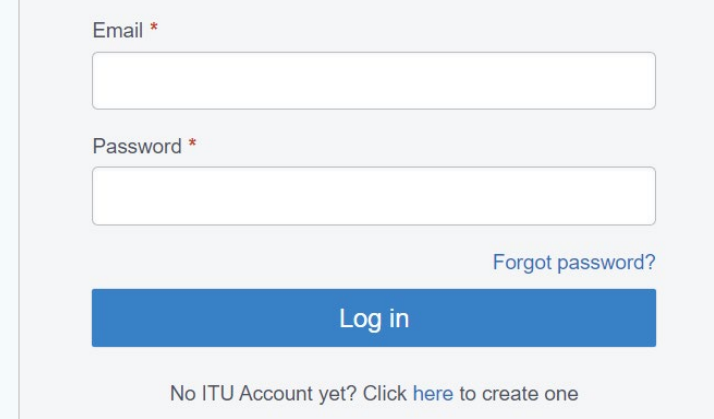

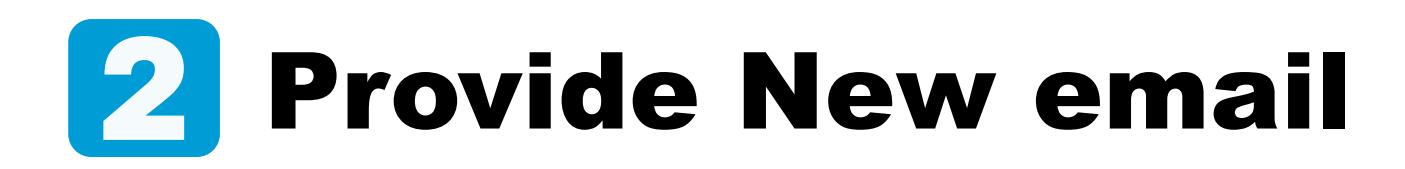

- a) Go to Change Email under the Settings menu.
- b) Provide the new email address and click on Get The Code.

## **Email validation: Get the Code**

A validation code will be sent to the new email provided at this step. Go to your inbox.

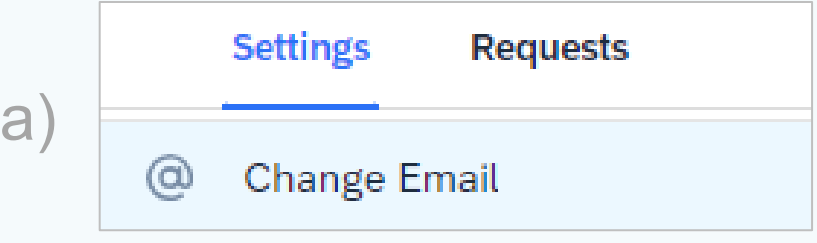

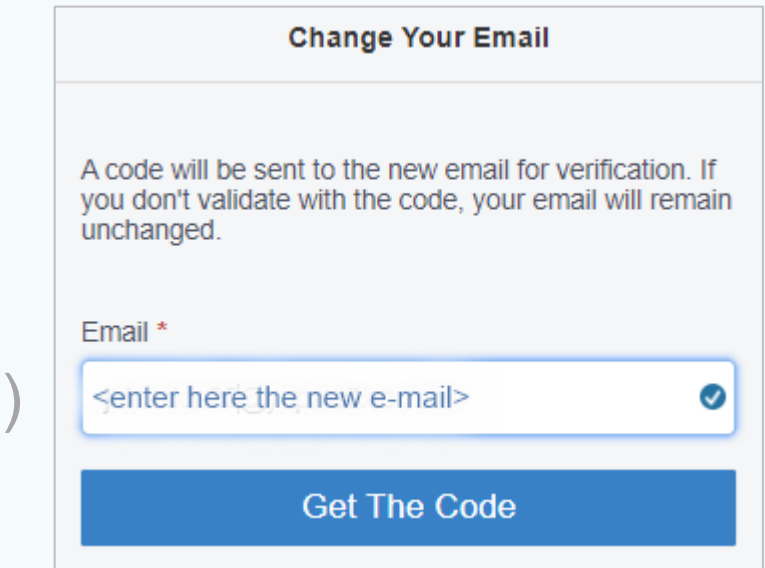

 $\mathsf{L}% _{T}$ 

## Email Verification 61

A validation code was sent to your inbox at the new email address.

- a) Retrieve the validation code from your inbox.
- b) Enter the validation code in the indicated box and click on Verify.
- c) Click on Save to complete the process.

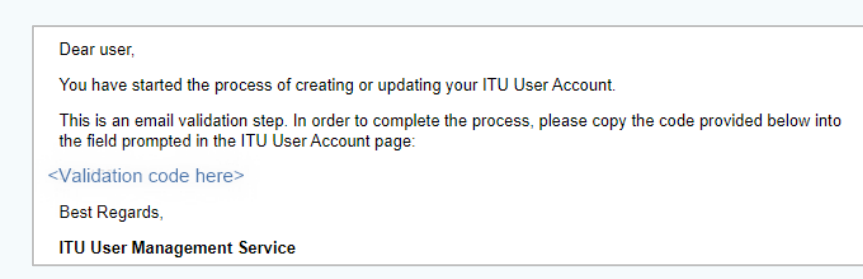

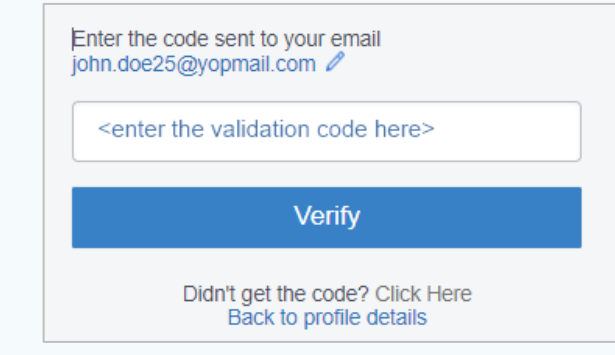

a)

 $\mathsf{D}$ 

 $\mathsf C$ 

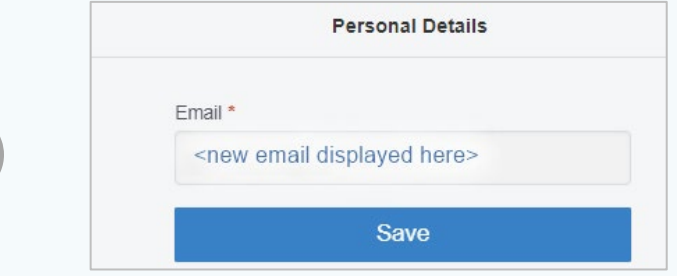

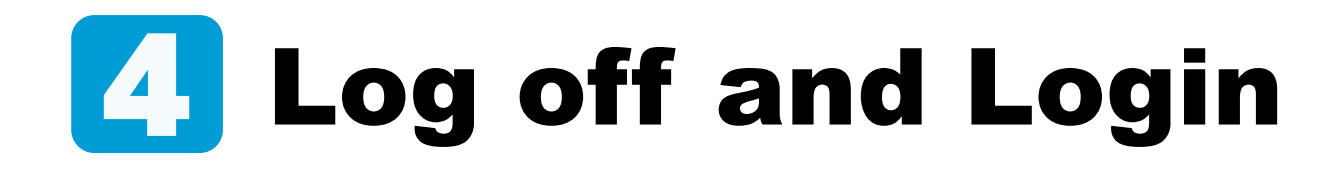

Log in with the new email address and your password.

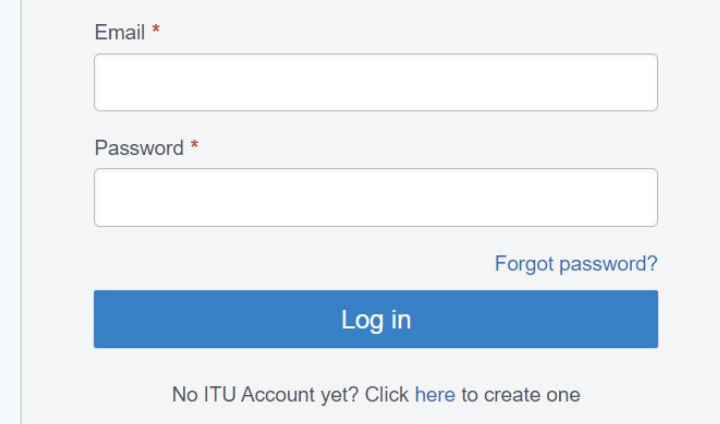

## **Need** Assistance?

Check the [FAQ,](https://www.itu.int/en/ties-services/Pages/default.aspx) or contact us at [ServiceDesk@itu.int](mailto:ServiceDesk@itu.int)

ITU User Account – Modify your Login e-mail